# 電子申請方法

手順1 パソコンやスマートフォンで「ぴったりサービス」を検索してください。 もしくは、2次元コードを読み込んでください

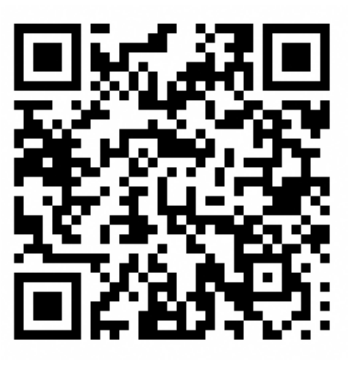

手順2 【①市区町村を選択】で「瀬戸市」を選択し、検索をクリックしてください。

 【②検索条件を設定】で「救急・消防」を選択し、「この条件で検索」を クリックしてください。

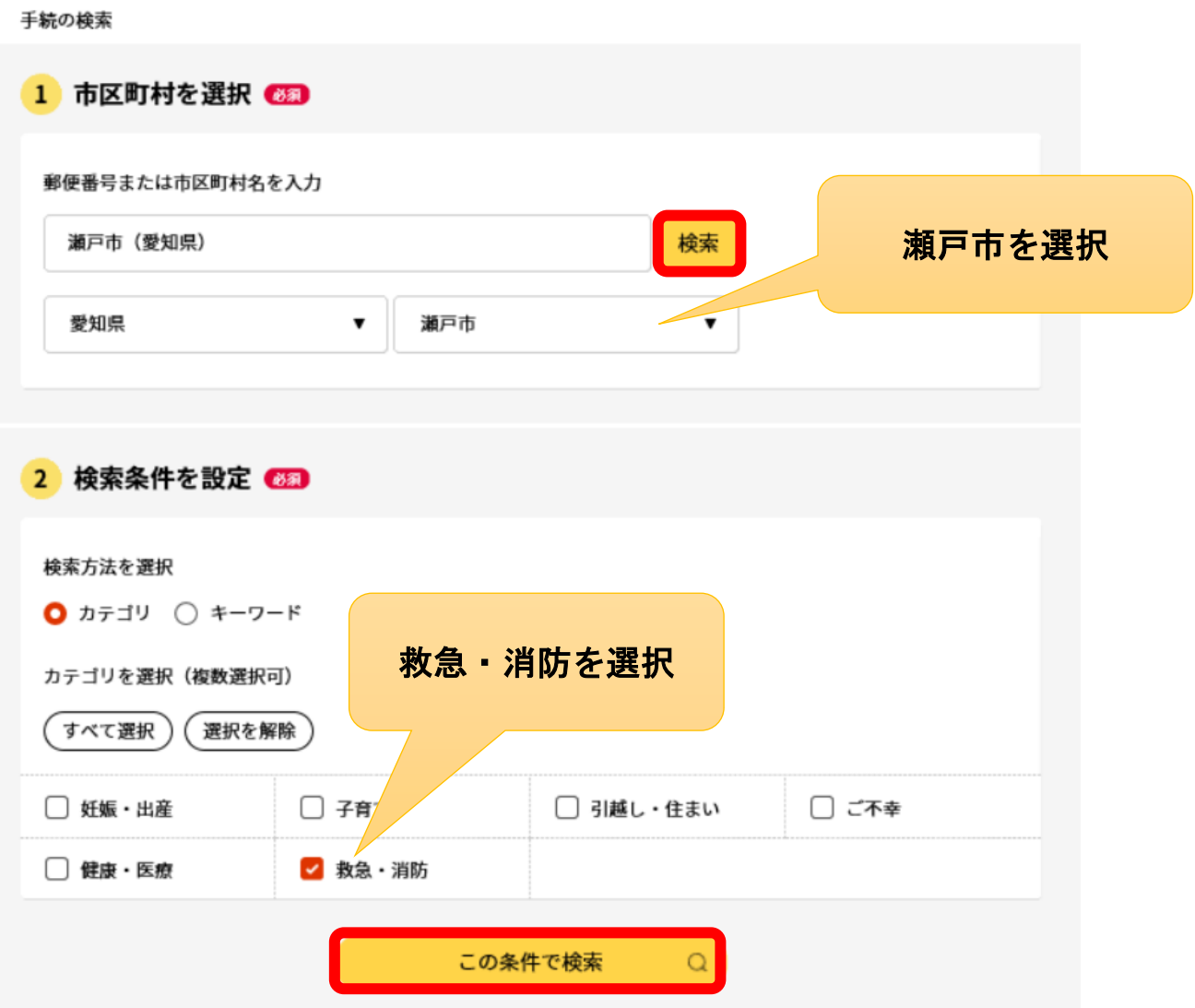

手順3 電子申請を行う届出を選択し、「詳しく見る」をクリックしてください。

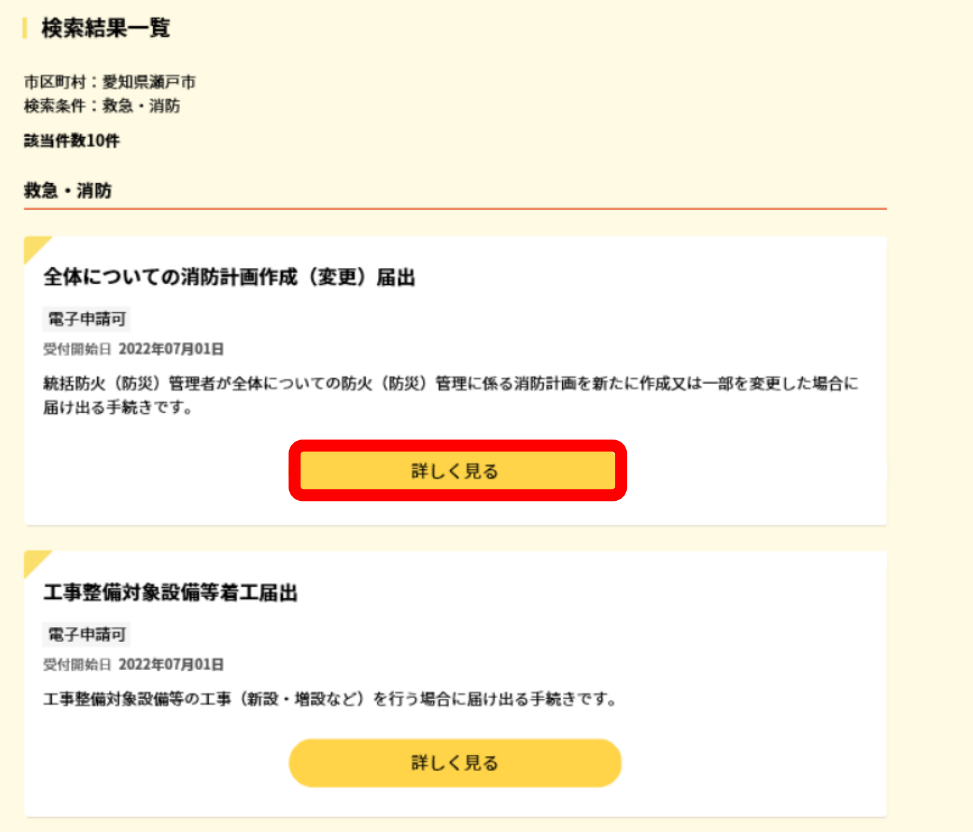

手順4 電子申請を行う届出のページで「申請する」をクリックしてください。

全体についての消防計画作成 (変更)届出 全体についての消防計画作成(変更)届出

● オンライン申請

制度 火災予防

対象

統括防火 (防災) 管理者

### ■ 概要

統括防火 (防災) 管理者が全体についての防火 (防災) 管理に係る消防計画を新た に作成又は一部を変更した場合に届け出る手続きです。

#### 手続期限

全体についての防火 (防災) 管理に係る消防計画を作成したとき、又は変更したと **B** 

申請する

- 手順5 step1 から step5 までを入力してください。
	- ※ 必須事項については、必ず入力してください。
	- ※ マイナンバーカードを使って自動入力ができます。必須ではありません。

### 全体についての消防計画作成(変更)届出

```
⊕ オンライン申請
```

```
以下より手続を開始してください。
入力途中の内容を保存して、再開することも可能です。「入力中の申請データを保存する」より、入力内容のデータをダウンロー
ドすることができます。
```
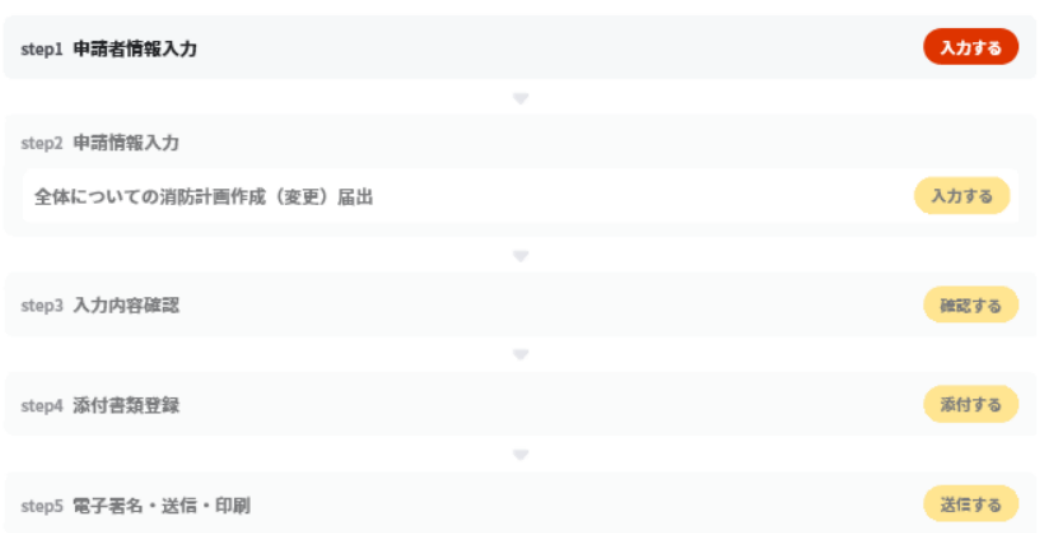

手順6 step2 の宛先は「瀬戸市消防長」と入力してください。

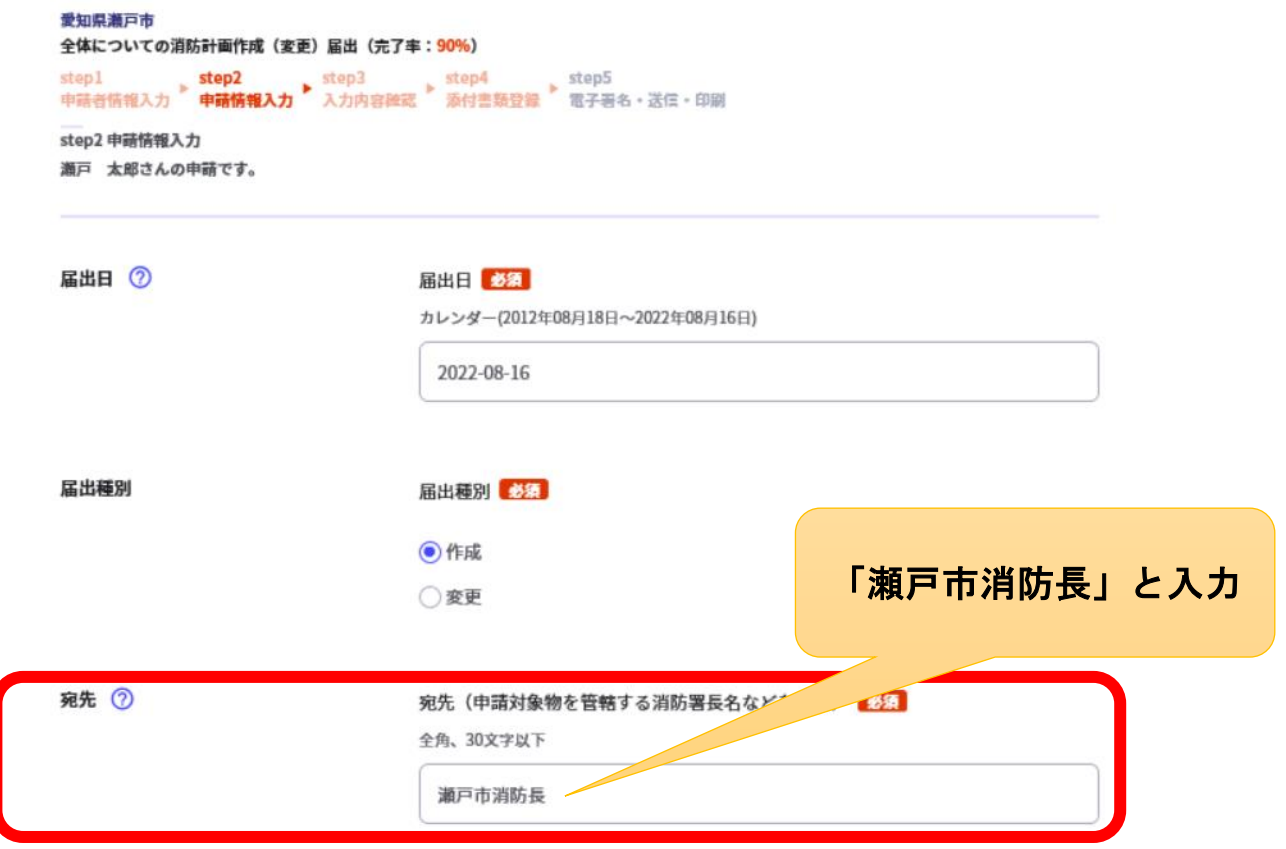

# 手順7 step5 まで進んだら「送信する」をクリックする。

愛知県瀬戸市 全体についての消防計画作成 (変更) 届出 (完了率: 90%) step1 step2 step3 step4 step5 step5 step4 step5 step5 step5 step5 step5 step5 step5 step5 step5 step step5 電子署名・送信・印刷 送信を実行 手続の送信を実行します。よろしければ、「送信する」ポタンを押してください。

申請先 愛知県 瀬戸市

手続名

全体についての消防計画作成(変更)届出

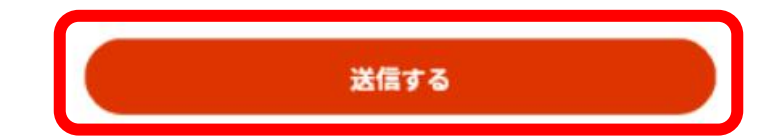

## 手順8 申請完了の画面が表示されれば、申請完了です。

#### 爱知県瀬戸市

全体についての消防計画作成 (変更) 届出 (完了率: 100%)

### 申請完了

申請を正しく受け付けました

step1申請者情報入力でメールアドレスを入力していた場合、受付完了の通知をお送りしていますのでご確認ください

申請先窓口

愛知県 瀬戸市

今回申請された手続

火災予防 全体についての消防計画作成 (変更) 届出

受付番号 220816048660023

- 手順9 申請書の控えをダウンロードする。
	- ※1 電子申請では、副本の返却はありません。「申請書式の控え」が副本と なりますので、必ずダウンロードしてください。
	- ※2 「申請データ(CSV形式)」をダウンロードしておくと、消防本部から の修正指示の際、届出内容に変更による再申請の際及び今後同じ届出を 申請する際に、入力を省略でき、手続きがスムーズに行えます。

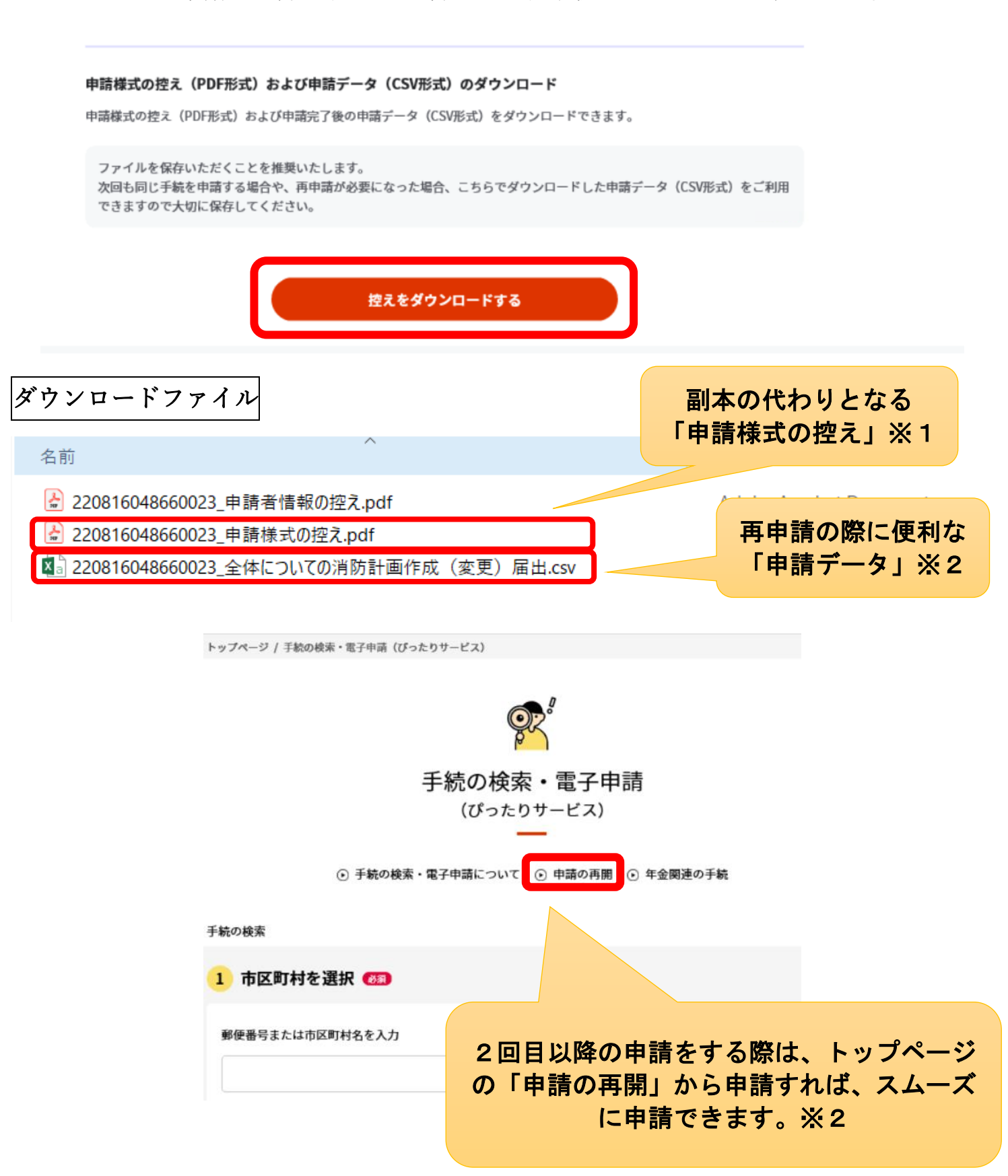